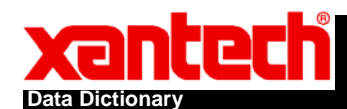

- **1. Text Box** 
	- **a. Right click on the SPLCD screen and select "Insert Objects" and then "Text Box"**

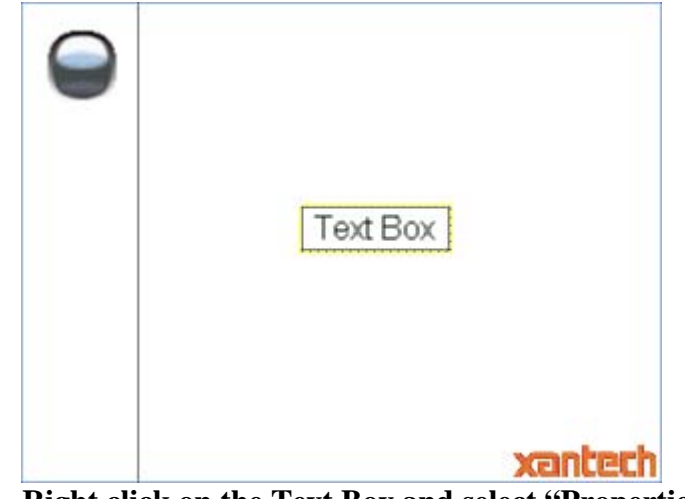

- **b. Right click on the Text Box and select "Properties".**
- **c. Click on the "Feedback Driver" tab.**

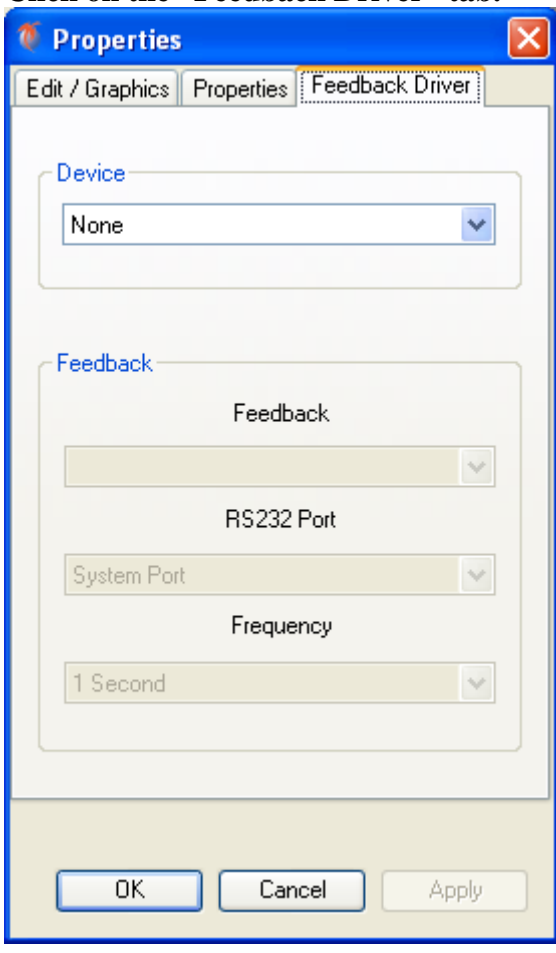

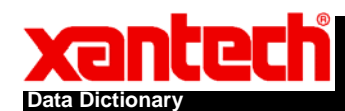

**d. From the Device pull down menu choose "Dictionary".** 

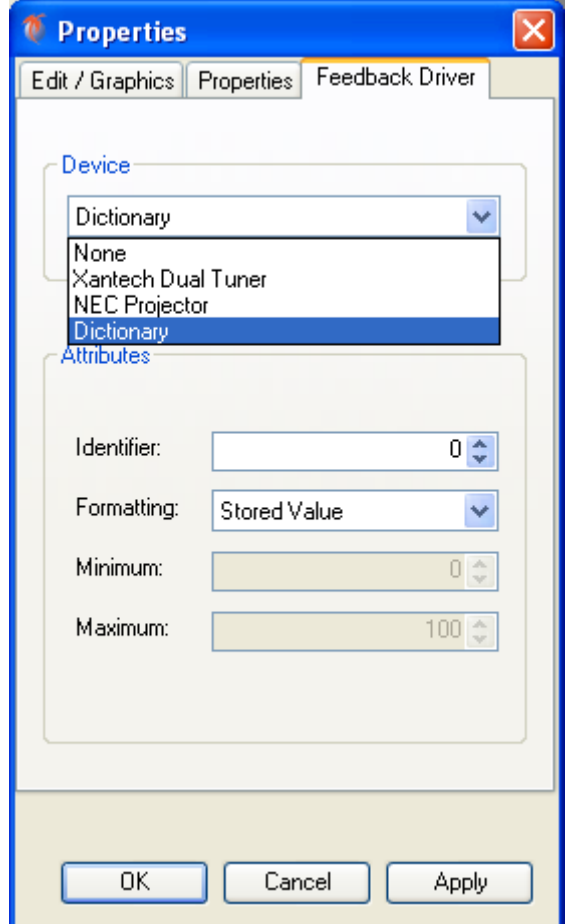

- **e. Enter a value for the Identifier (this will identify the object with a unique value).**
- **f. From the Formatting pull down menu select one of the following:** 
	- **i. Stored Value: Will just return whatever number or text you send to it.**
	- **ii. IDLE/ON: Will return "IDLE" if nothing or 0 is sent to it. "ON" for any other value.**
	- **iii. OFF/ON: Will return "OFF" if nothing or 0 is sent to it. "ON" for any other value.**
	- **iv. TRUE/FALSE: Will return "FALSE" if nothing or 0 is sent to it. "TRUE" for any other value.**
- **g. EXAMPLE**
	- **i. !1TV"hello"+** 
		- **1. Sends the text "hello" to your text box with identifier of 1.**
	- **ii. !5DV1+**
	- **iii. Sends "1" to your text box with identifier of 5. If the text box had ON/OFF formatting, this would cause the text box to display "ON"**

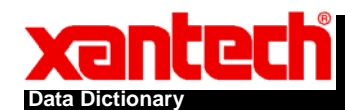

- **2. Bar** 
	- **a. Right click on the SPLCD screen and select "Insert Objects" and then "Horizontal Bar" or "Vertical Bar"**

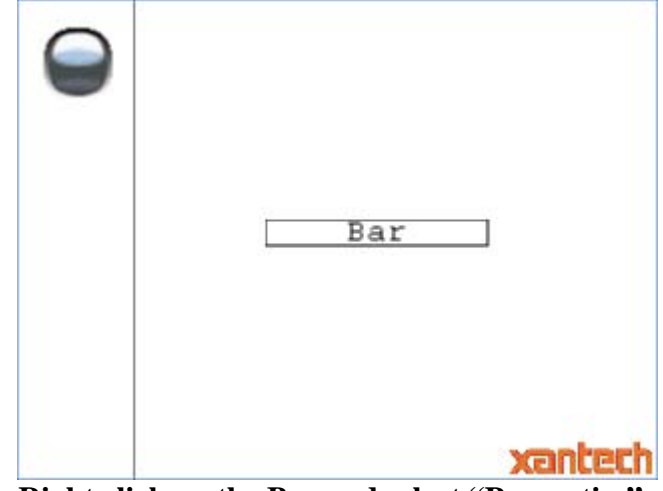

- **b. Right click on the Bar and select "Properties".**
- **c. Click on the "Feedback Driver" tab.**
- **d. From the Device pull down menu choose "Dictionary".**
- **e. Enter a value for the Identifier (this will identify the object with a unique value).**
- **f. Enter a Minimum value (which will display the bar as 'empty')**
- **g. Enter a Maximum value (which will display the bar as 'full')**
- **h. EXAMPLE**
	- **i. !3DV75+** 
		- **1. Sends "75" to your bar with identifier of 3. If the bar had a minimum value of 0 and a maximum value of 100, this would cause the bar to be displayed as ¾ full.**

φ.

## **3. Images**

**a. Select the Images tab from the Graphics Palette.** 

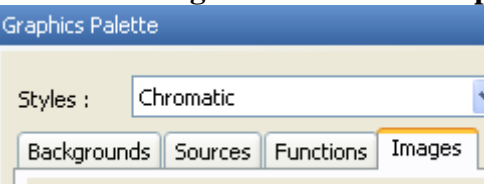

- **b. Drag an image you want to use for the initial state. (You can add your own graphics by putting them in the \Images directory – see 'Importing Customer Graphics Guide' for further details).**
- **c. Right click on the image and select "Properties"**
- **d. Click on the "Feedback Driver" tab.**
- **e. From the Device pull down menu choose "Dictionary".**
- **f. Enter a value for the Identifier (this will identify the object with a unique value).**
- **g. Then click on the Edit/Graphics tab.**

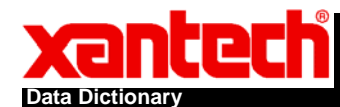

**h. Click on the Add button to create another image (the box above will show Image 2).** 

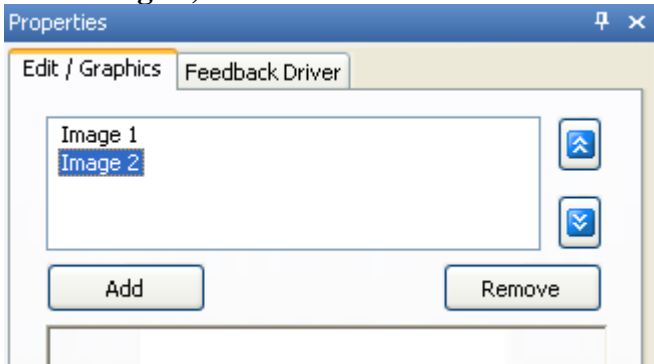

**i. Then select which Image you are adding and drag an image from the Graphics Palette over to the image preview window.** 

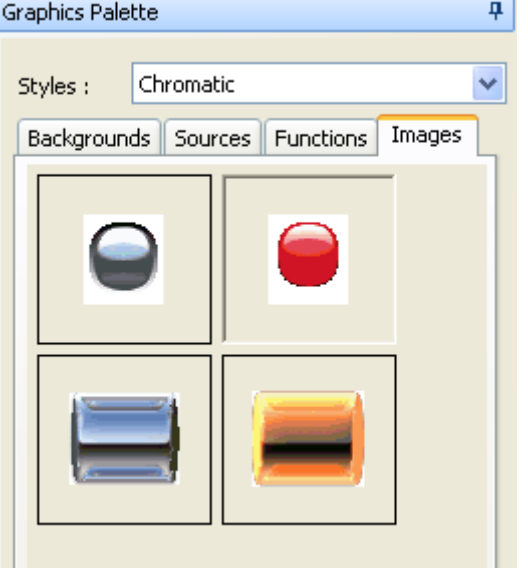

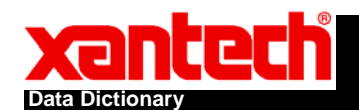

## Data Dictionary Guide

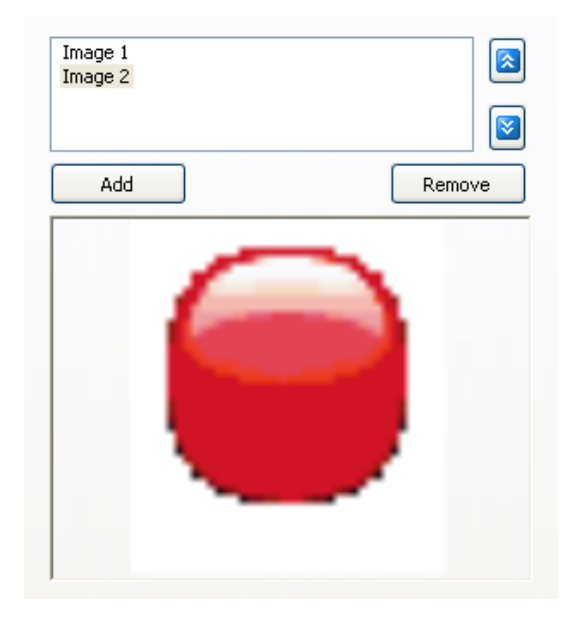

- **j. Repeat this for any additional images you have added.**
- **k. Image 1 will be assigned to "0" for the data value to send and make it show up. Image 2 will be assigned to "1" for the data value to send and make that show up. And so on.**
- **l. EXAMPLE**
	- **i. !1DV0+** 
		- **1. Causes Image 1 to show up if you are using Images for data dictionary.**

## **RS232 Command Format**

- **1. Text Input** 
	- **a. !xTV"yyyy"+**
- **2. Numeric Input** 
	- **a. !xDVz+**
- **3. Breakdown of command string:** 
	- **a. ! = Always needed to initiate the input**
	- **b.**  $x =$ The identifier number that was specified on the object created in **Universal.**
	- **c. TV = Text value, DV = Data value**
	- **d. "yyyy" = whatever text you want to send, z = whatever numeric value you want to send.**
	- $e. + =$  Always needed to end a command